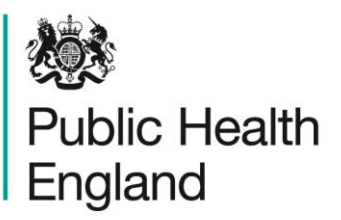

Protecting and improving the nation's health

# HCAI Data Capture System User Manual

Case Capture: Sharing a Renal Case

## About Public Health England

Public Health England exists to protect and improve the nation's health and wellbeing, and reduce health inequalities. It does this through world-class science, knowledge and intelligence, advocacy, partnerships and the delivery of specialist public health services. PHE is an operationally autonomous executive agency of the Department of Health.

Public Health England Wellington House 133-155 Waterloo Road London SE1 8UG Tel: 020 7654 8000 [www.gov.uk/phe](http://www.gov.uk/phe) Twitter: [@PHE\\_uk](https://twitter.com/PHE_uk) Facebook: [www.facebook.com/PublicHealthEngland](http://www.facebook.com/PublicHealthEngland)

#### © Crown copyright 2015

You may re-use this information (excluding logos) free of charge in any format or medium, under the terms of the Open Government Licence v2.0. To view this licence, visit [OGL](https://www.nationalarchives.gov.uk/doc/open-government-licence/version/2/) or email [psi@nationalarchives.gsi.gov.uk.](mailto:psi@nationalarchives.gsi.gov.uk) Where we have identified any third party copyright information you will need to obtain permission from the copyright holders concerned. Any enquiries regarding this publication should be sent to [insert email address].

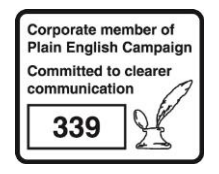

# Document History

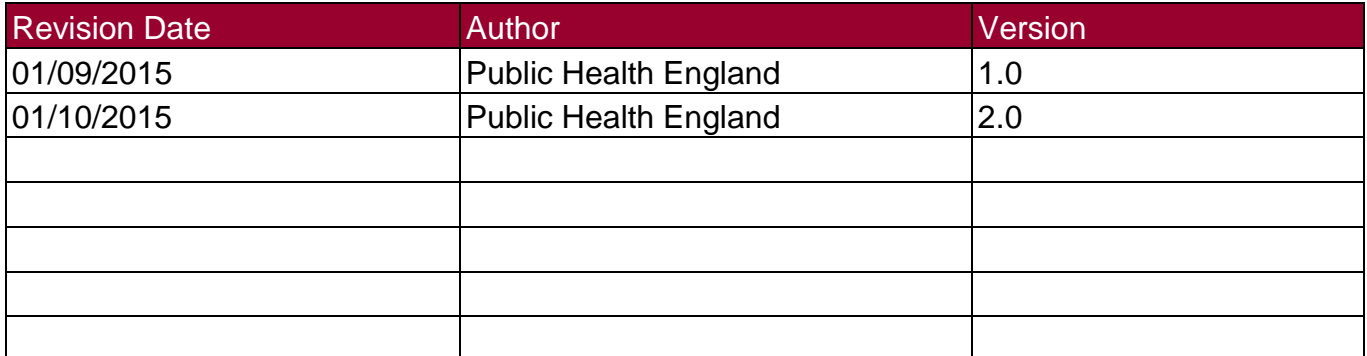

## Sharing Renal Cases

#### **Introduction**

Reports of MRSA, MSSA and *E. coli* bacteraemia and *C. difficile* infection among patients with established renal failure need to have additional renal-specific data completed on the HCAI DCS. This additional information should be reported by the renal/dialysis unit (the "hub") where the patient has been receiving their renal care.

In order to allow renal units to enter this information for patient(s), the NHS acute Trust or Independent Sector Provider who reported the MRSA bacteraemia needs to "**Share**" these records with the appropriate renal hub.

Of note, it is still the responsibility of the reporting NHS acute Trust or Independent Sector Provider to enter all other information about the infection episode on the Main Data Entry Screen.

### Qualifying Records

All reports of MRSA, MSSA or *E. coli* bacteraemia or *C. difficile* infection among patients who are receiving dialysis due to established renal failure qualify for inclusion to be shared.

#### Sharing Records

In order to permit the addition of renal-specific data to records on the website, an acute Trust or Independent Sector Provider Site may "Share" any of its qualifying records with one renal hub at a time. That renal hub may then enter data into a specific "Renal" screen and may view, but not change, any of the data entered by the acute Trust or Independent Sector Provider Site on the Main Data Entry screen.

Conversely, the acute Trust or Independent Sector Provider Site may view, but not change, any data entered by a renal hub on the Renal screen.

Until a record has been shared the relevant renal hub has no access to it.

#### How to Share a Record

In order to share a record, you will need to enter information regarding a patents' established renal failure onto the DCS. The relevant question ('On Dialysis') can be found on the 'Episode Details' tab (see Figure 1 and also see Case Capture User Guide for further information on entering a case).

## Figure 1 : 'Episode Details' Tab

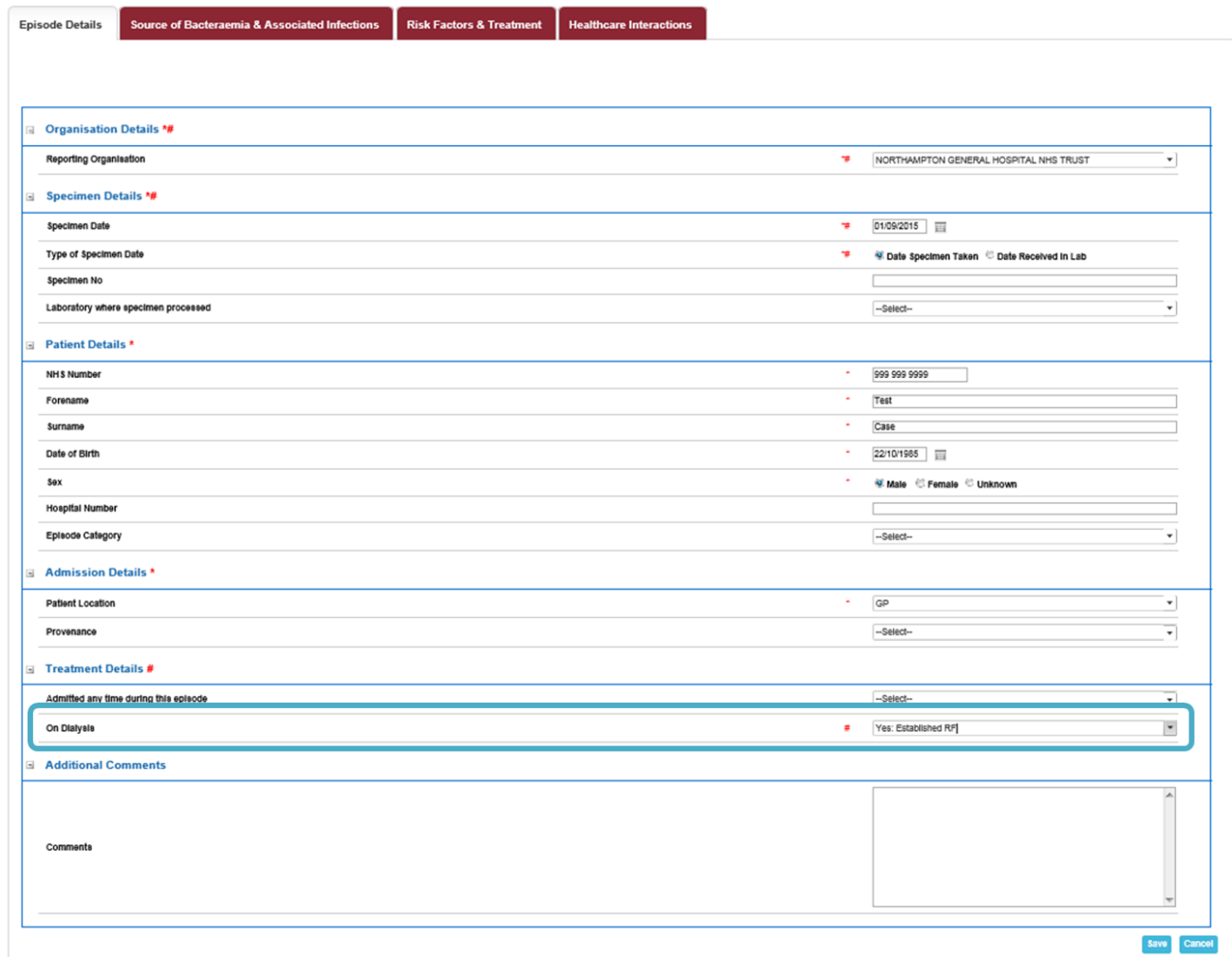

To share a record, the "Yes: Established RF" option must be selected from the "On Dialysis" field in the main Data Entry screen. Upon saving the case, you will be asked to confirm that you wish to save your changes in a pop-up window. Once you have selected 'OK', you will automatically be navigated to the 'Share Infection Episode' screen (see Figure 2).

NB. Please note, that you will not be able to share a record if the 'On Dialysis' question has not been answered with 'Yes: Established RF' on the 'Episode Details' tab.

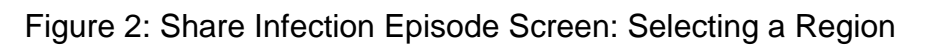

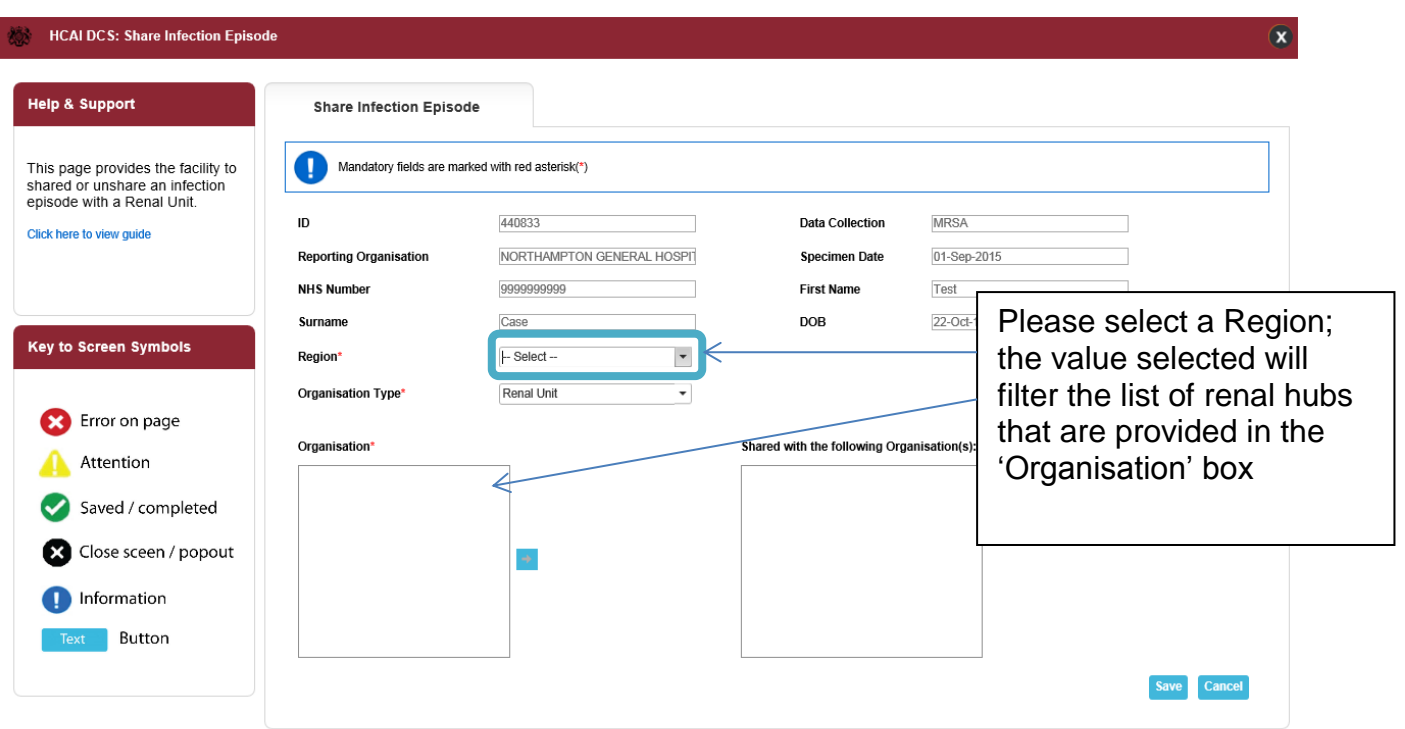

Some of the case details are auto populated in this screen; however, you will need to select the Organisation with which to share the case. In order to do this, please select a 'Region' from the drop-down menu highlighted in Figure 2. The value of the 'Region' field will then filter the organisations presented in the 'Organisation' box, so that only organisations from the selected region are provided to you.

NB. If you select 'National' for the 'Region' then ALL renal hubs in England will be available in the 'Organisation' box.

The 'Organisation' box will only present you with a list of organisations, after the 'Region' has been selected. However, one the list of organisations is available; you can scroll through the list in order to find the relevant renal hub. Click on the name of the renal hub and then click the little arrow which faces to the right (see Figure 3), this will cause the selected organisation to move from the 'Organisations' box to the 'Shared with the following Organisation(s)' box (see Figure 4).

## Figure 3: Share Infection Episode Screen: Selecting an Organisation

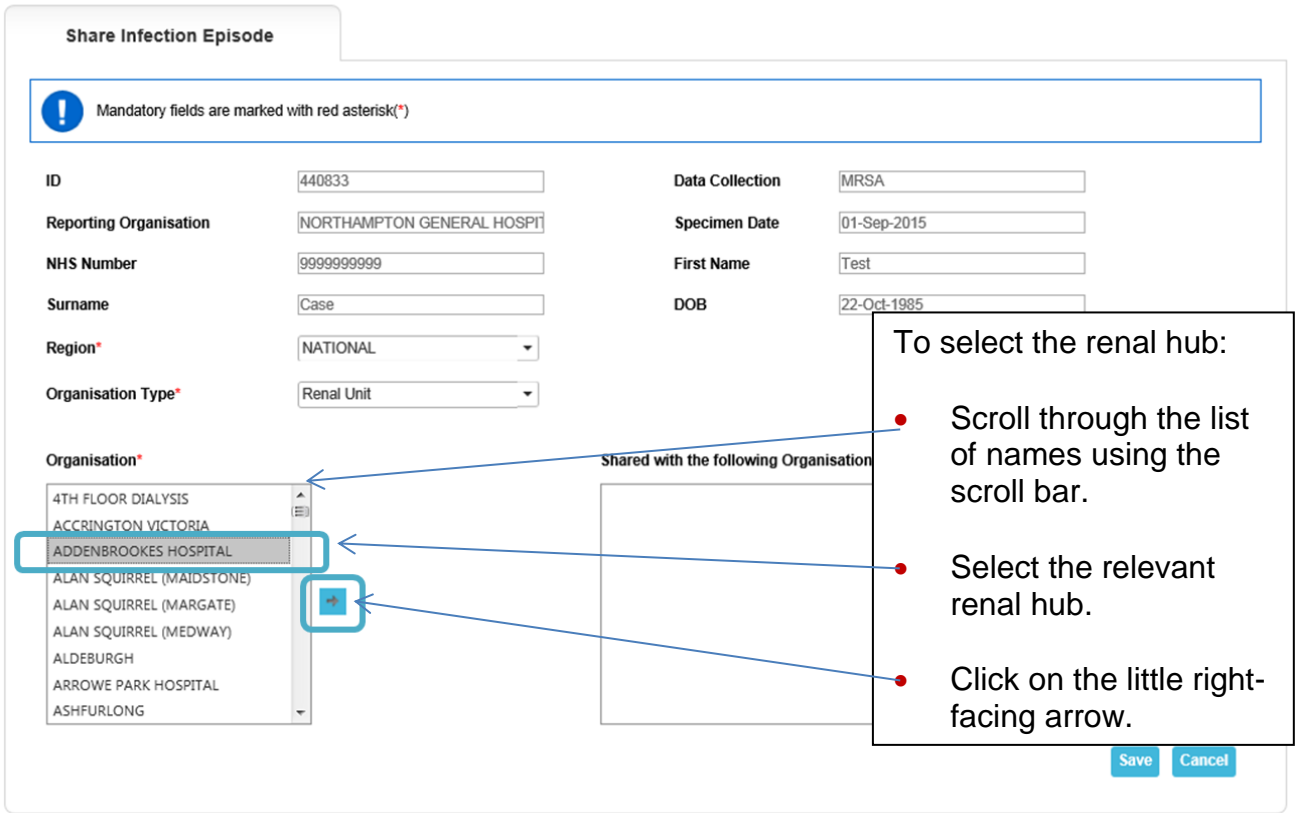

Figure 4: Share Infection Episode Screen: Save a Share

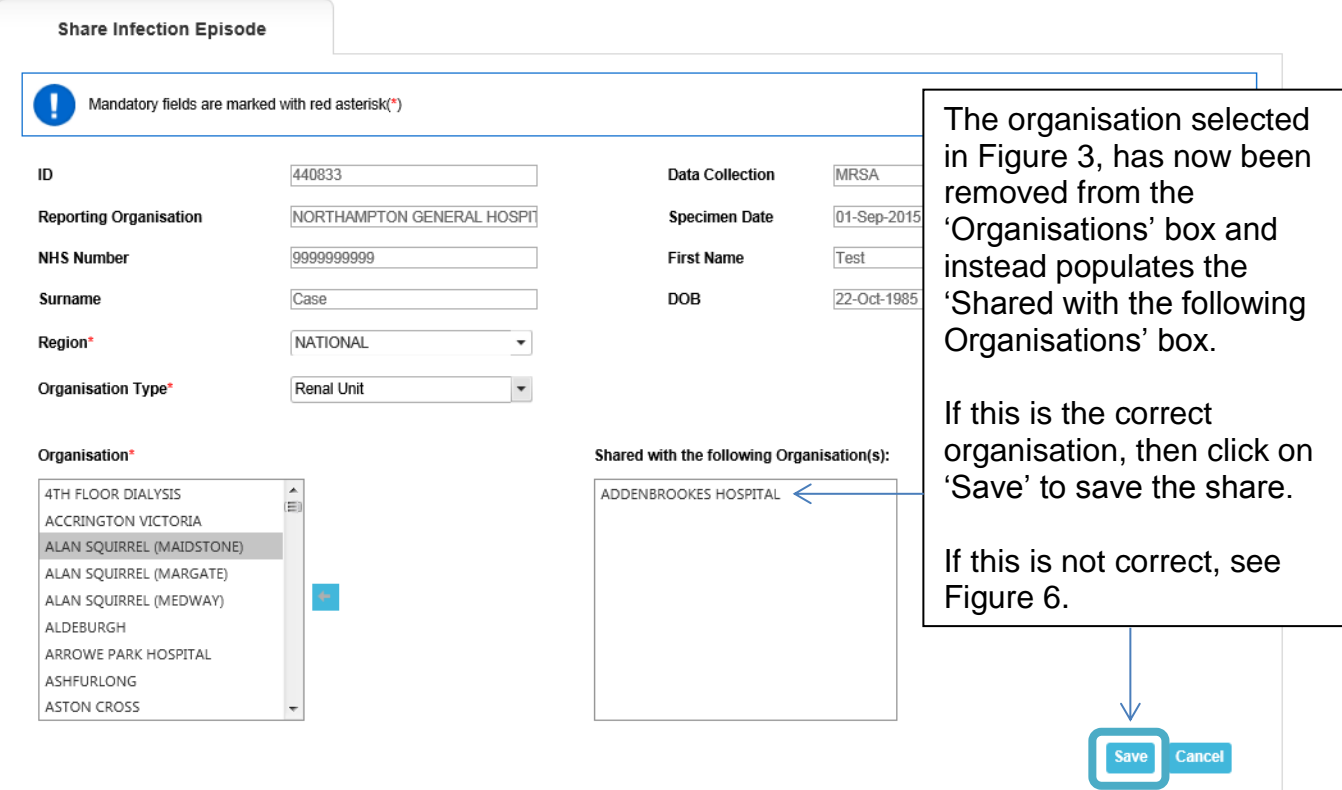

If you are happy with your selection, click on 'Save' to share the share. Once you have clicked on 'Save', a pop-up window will appear to let you know that the record has been successfully shared with the selected organisation (see Figure 5). However, if you have selected the incorrect organisation from the 'Organisations' box, and want to remove this organisation from the 'Shared with the following Organisation(s)' box, then please click on the name of the organisation in the 'Shared with the following Organisation(s)' and click on the little arrow, which is now facing the left (see Figure 6). This will cause the organisation entry to be removed from 'Shared with the following Organisation(s)' and for it to be added in the 'Organisations' box again. You can now select a different organisation and start the process again.

Figure 5: Successful Share Message

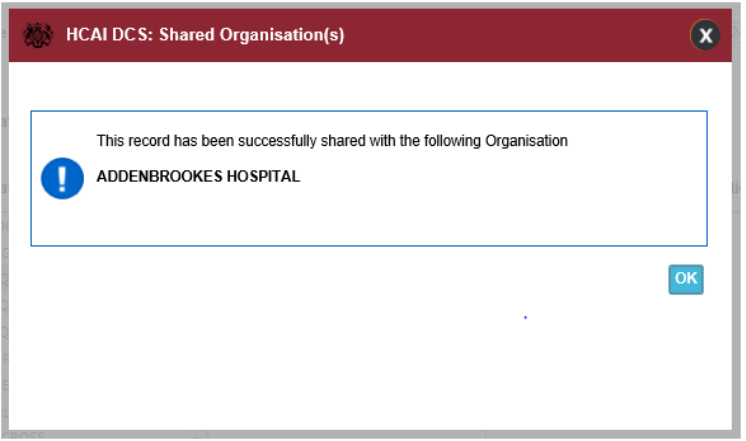

#### Figure 6: To unselect an organisation

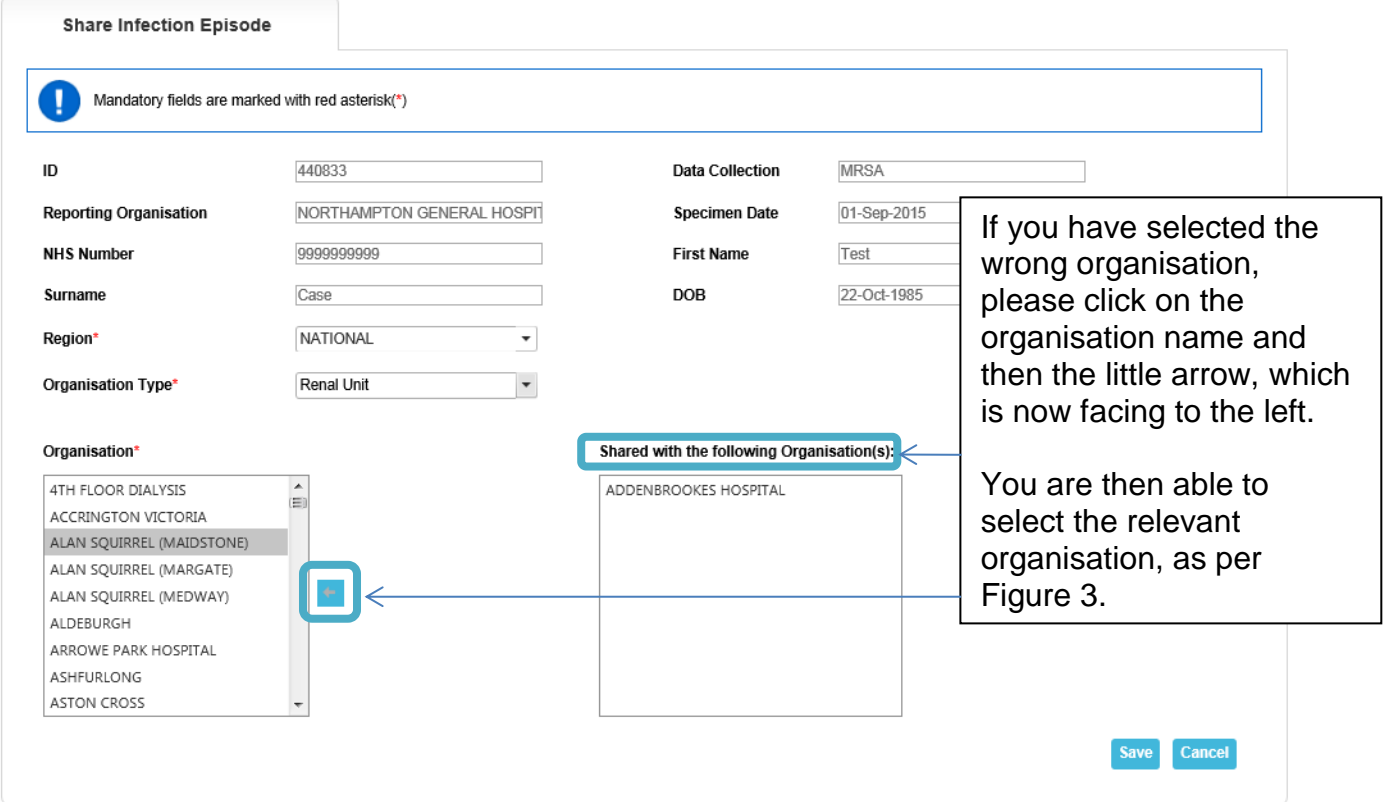

**NB. This process only works if you have not yet saved the share. If you wish to unsave a share, please read the next section.**

### Un-share a Renal Case

The NHS acute Trust or Independent Sector Healthcare Provider Site that created the "Share" can "Un-share" the record, provided that the renal unit has not yet entered any data in the renal screen.

The NHS acute Trust or Independent Sector Healthcare Provider Site user will need to find the case using the "Search" facility (see Figure 7) and "View" the case (see Figure 8).

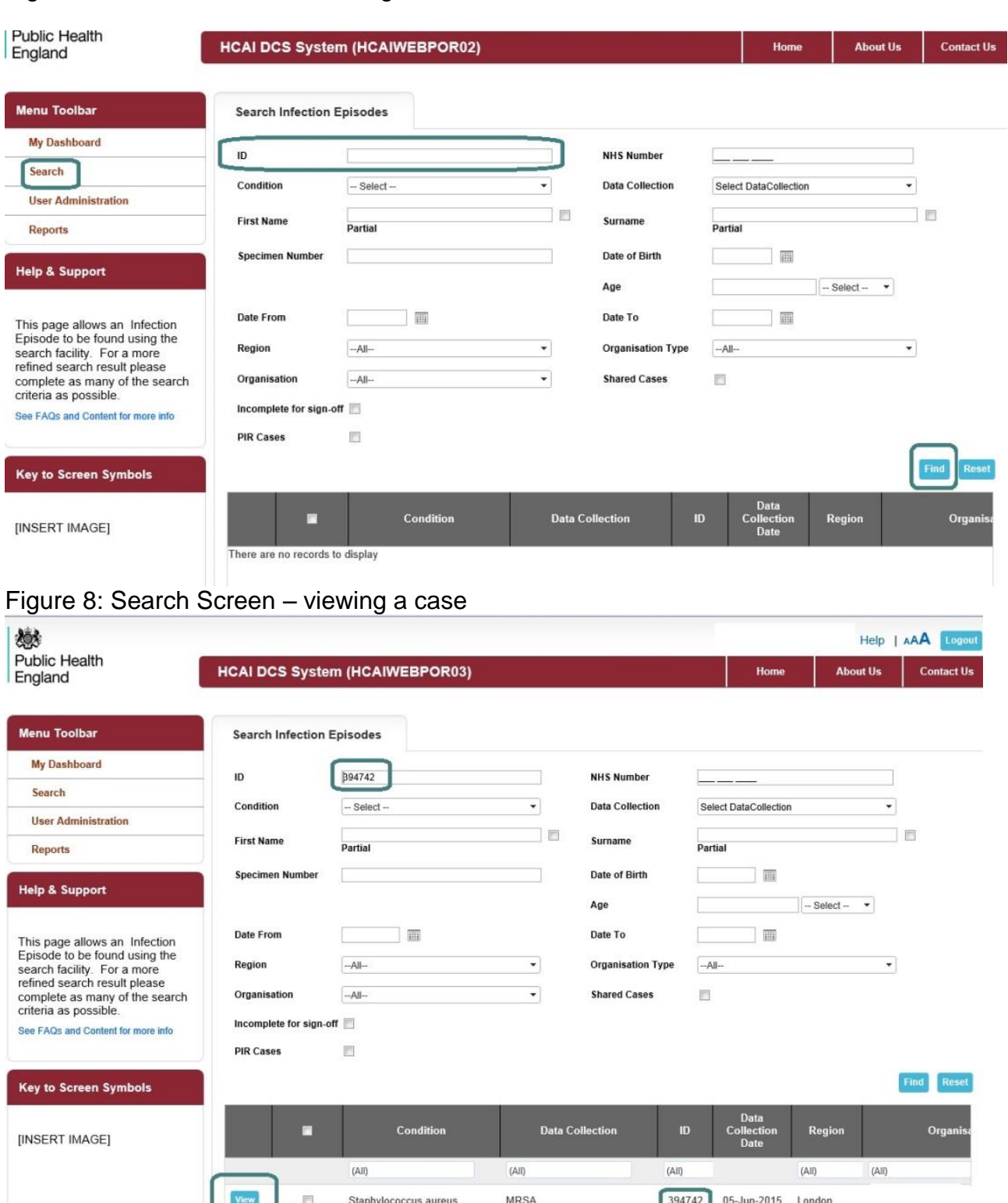

Figure 7: Search Screen – entering an ID

Once on the case capture screen for the relevant case, you will need to click on the 'Manage Share' button to enter the "Share Infection Episode" screen. This can be found at the bottom right-hand side of the 'Episode Details' tab (see Figure 9).

Figure 9: 'Episode Details' Tab

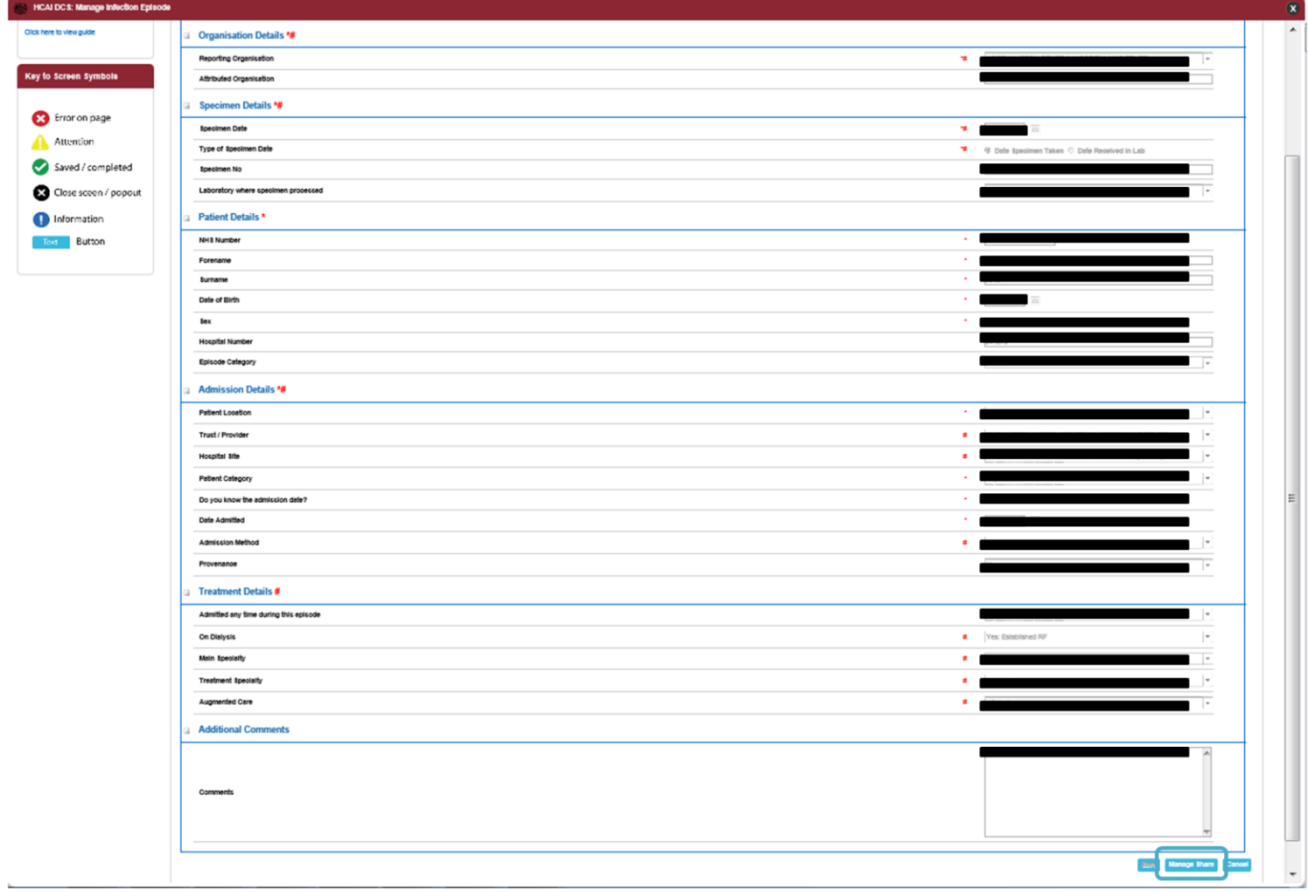

Clicking on the **button** (highlighted in Figure 9) will navigate you to the Share page. You, if you are the original reporting organisation for the case, will then be able to "Unshare" the case, by first clicking on the shared organisation name (found in the 'Shared with the following Organisation(s)' box) and then clicking on the little left-facing arrow (see Figure 6). The hub name will be moved from the "Shared with the following Organisation(s)" field back to the "Organisation" list. You can then click on 'Save' and this will cause the case to be unshared. A pop-up window will appear letting you know whether the un-share has been successful.

Alternatively, a case can be shared with a different renal hub (using the steps depicted in Figures 3 and 4 above) once it has been unshared. Once you have clicked on 'Save', when both the unshare and new share have occurred, a pop-up window will appear confirming the changes.

NB. Please note, a case can only be unshared with a renal hub, if the renal hub has not entered any data to the record.

## Email Alerting

An email alert is sent to the relevant renal hub when an NHS acute Trust or Independent Sector Healthcare Provider Site first shares a record with them. This email alert is normally sent to two individuals within the renal unit.

NB. The emails can only be sent out if the relevant contact information has been provided to PHE.